# HƯỚNG DẦN SỬ DỤNG **WEBSITE PRUONLINE**

https://khachhang.prudential.com.vn

Cập nhật ngày 20 tháng 09 năm 2022

## Mục lục

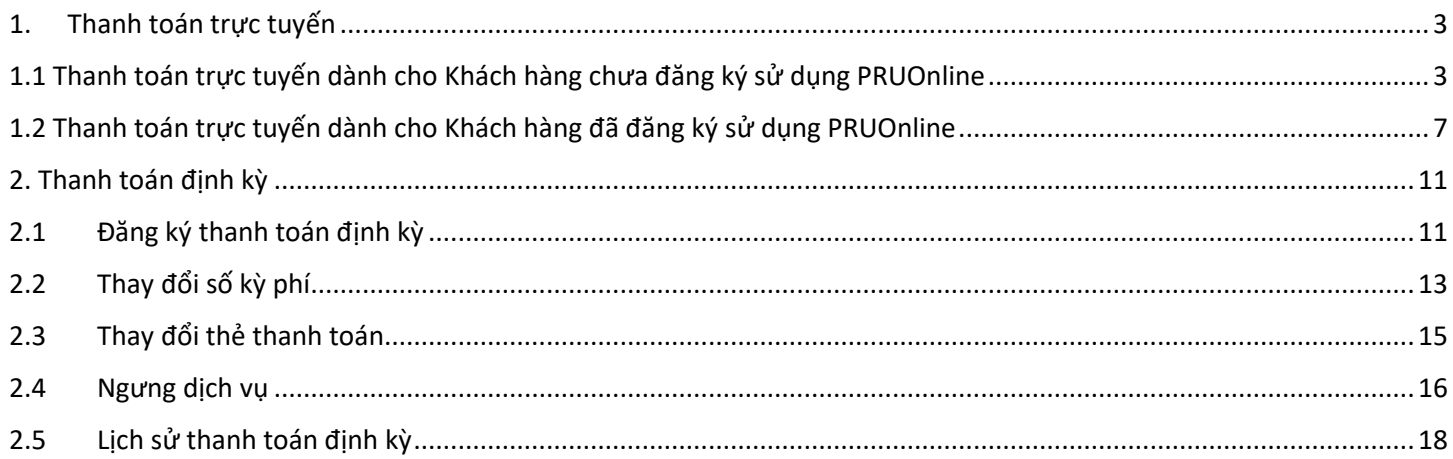

#### <span id="page-2-0"></span>**1. Thanh toán trực tuyến**

Quý khách thực hiện các bước sau để tiến hành thanh toán phí bảo hiểm đến hạn của Hợp đồng

#### <span id="page-2-1"></span>**1.1 Thanh toán trực tuyến dành cho Khách hàng chưa đăng ký sử dụng PRUOnline**

**Bước 1**: Vào link<https://khachhang.prudential.com.vn/> và chọn Mục "**Thanh toán trực tuyến**"

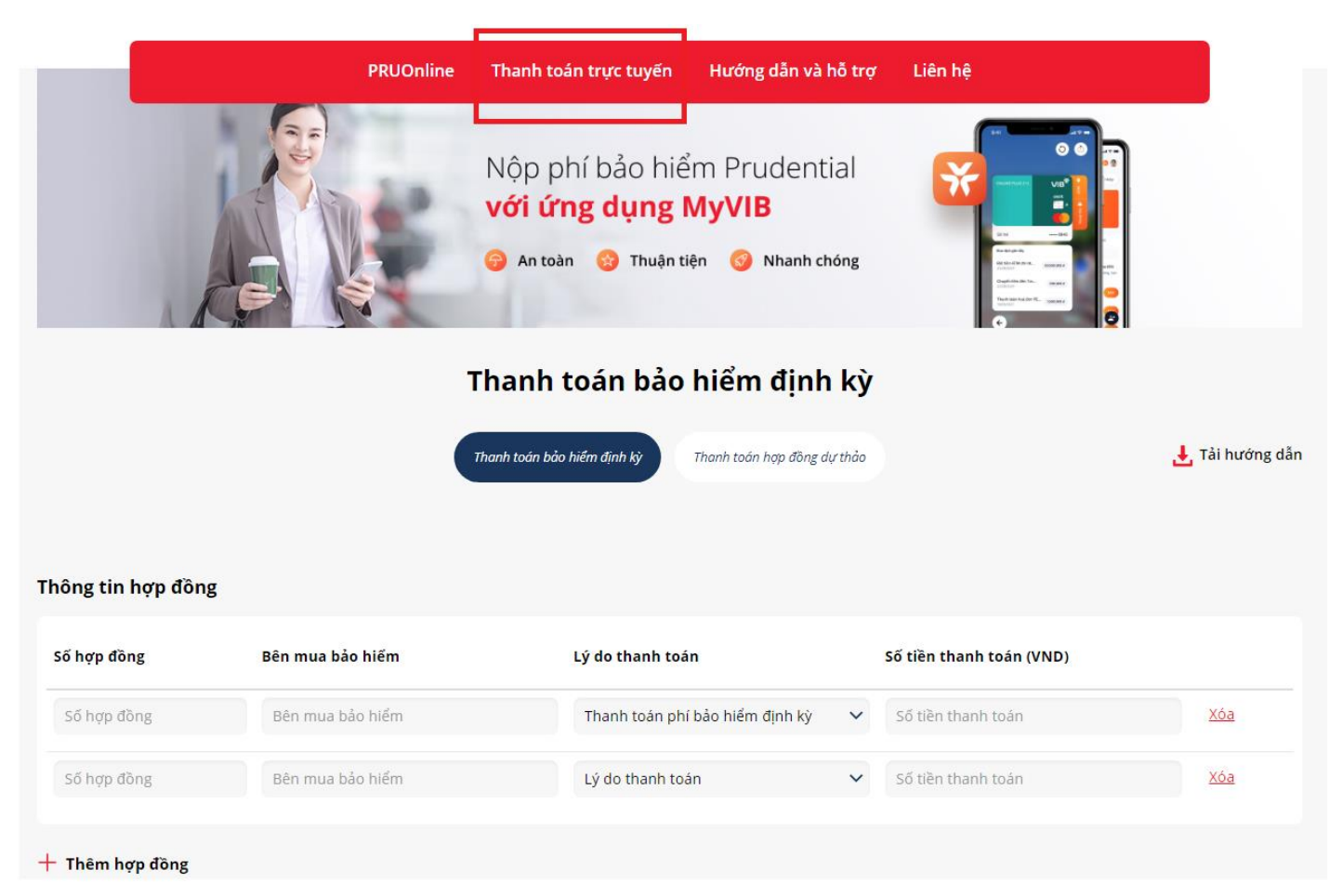

**Bước 2**: Chọn mục "**Thanh toán bảo hiểm định kỳ**" nếu đóng phí cho Hợp đồng đã tồn tại.

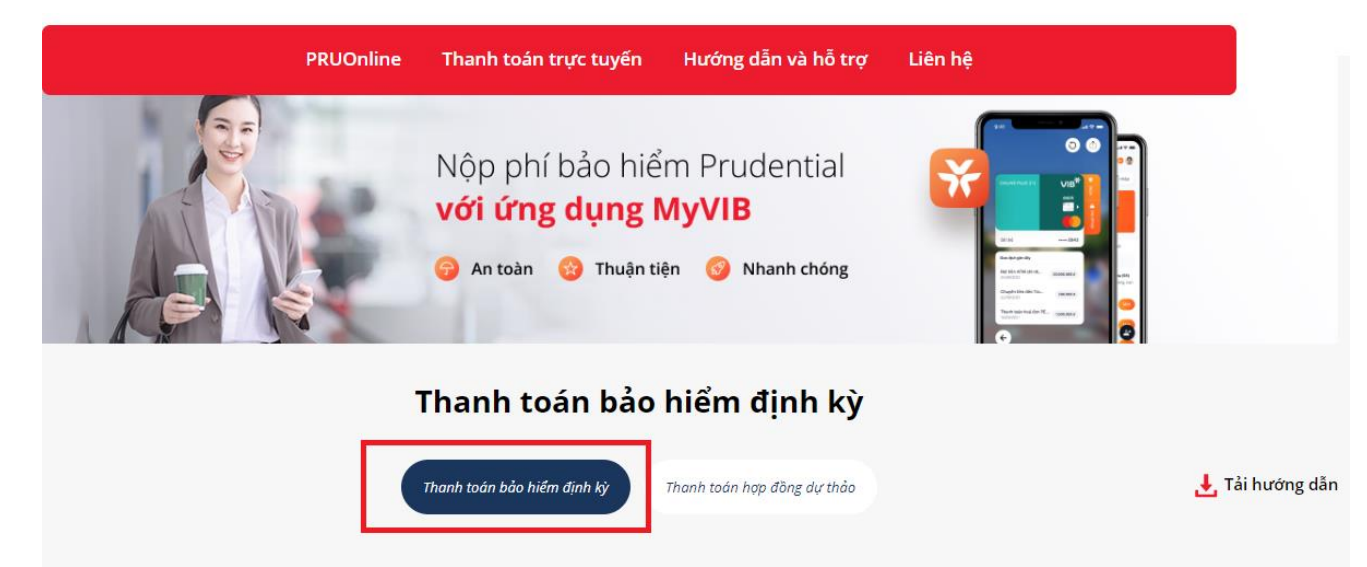

Hoặc chọn mục "**Thanh toán hợp đồng dự thảo**" nếu đóng phí cho Hồ sơ mới.

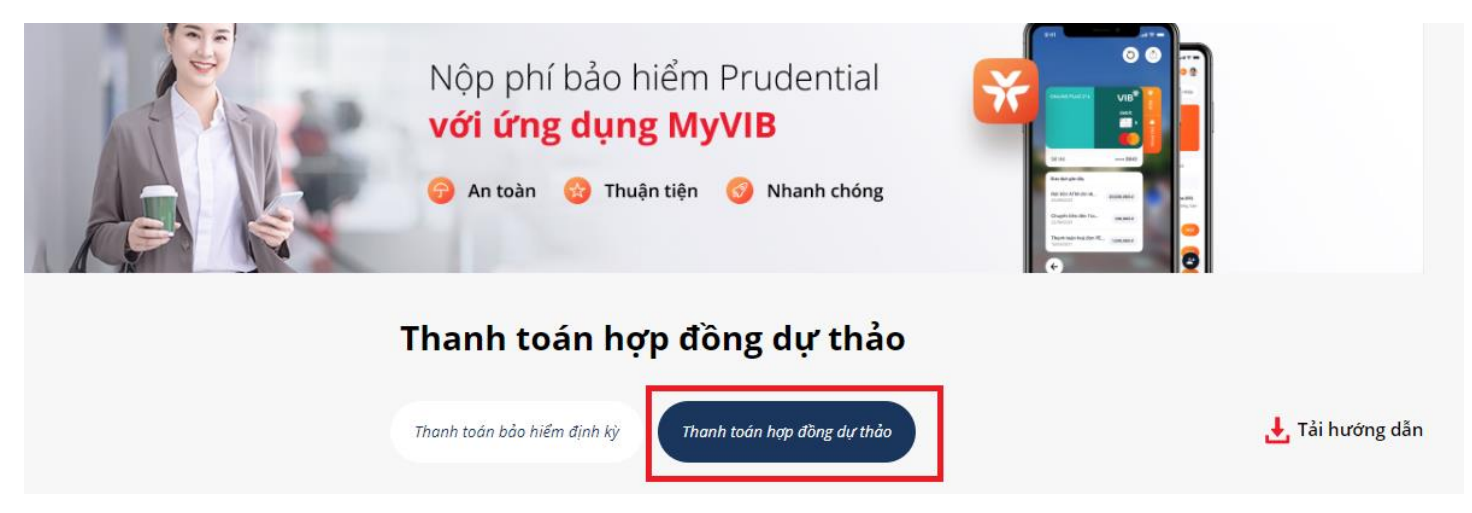

#### **Bước 3**:

• Nếu chọn "**Thanh toán bảo hiểm định kỳ**" -> Điền thông tin Số hợp đồng và Bên mua bảo hiểm; chọn Lý do thanh toán; số tiền thanh toán (có thể chọn nhiều hợp đồng).

## Xác nhận thông tin thanh toán phí bảo hiểm định kỳ

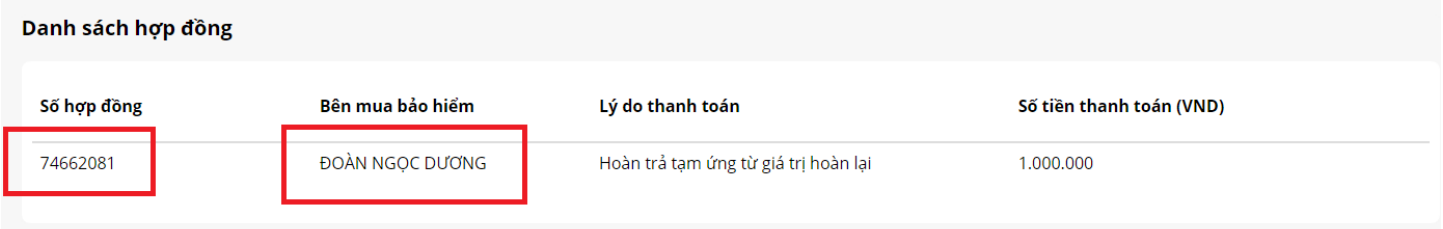

• Nếu chọn "**Thanh toán hợp đồng dự thảo**" -> Điền thông tin Số hồ sơ và Bên mua bảo hiểm; chọn Lý do thanh toán; số tiền thanh toán (có thể chọn nhiều hồ sơ).

## Xác nhận thông tin thanh toán phí hợp đồng dự thảo

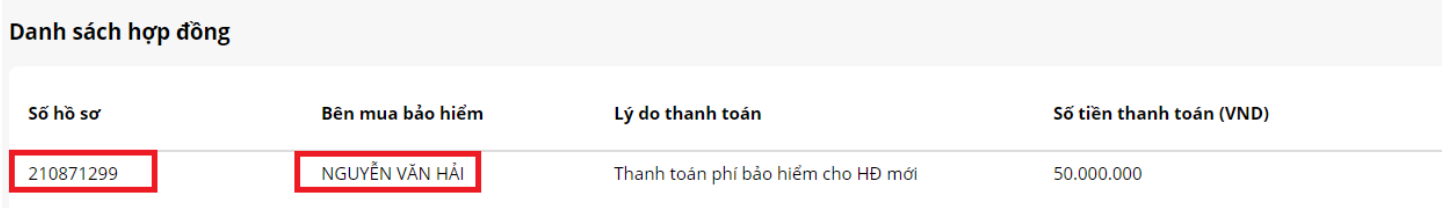

**Bước 4**: Nhập thông tin người nộp tiền; thông tin thanh toán; hình thức thanh toán và chọn "**Thanh Toán**"

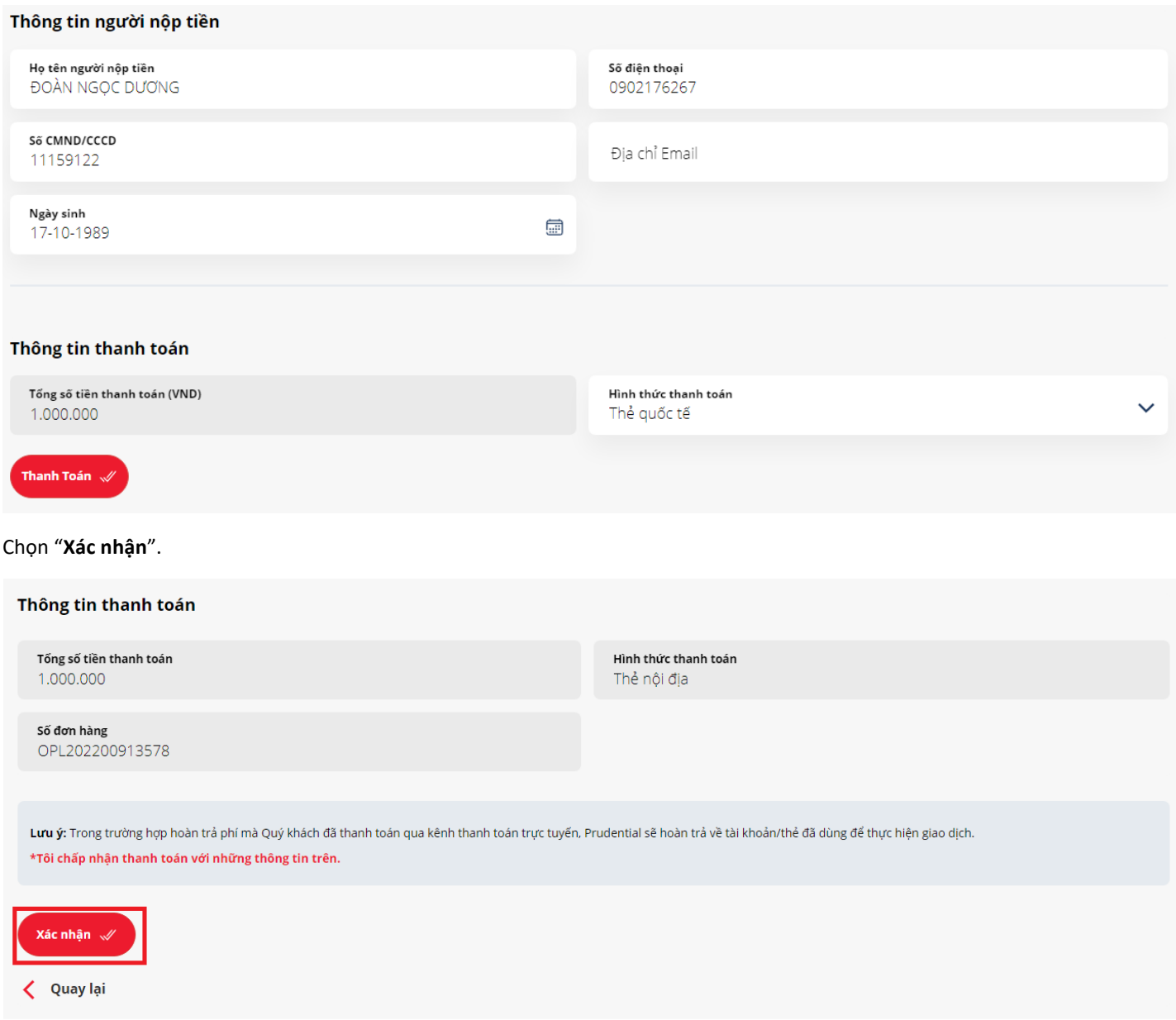

➢ Ví dụ ở đây chọn Hình thức thanh toán là Thẻ nội địa -> điền thông tin thẻ -> chọn "**Thanh toán**"

![](_page_5_Picture_4.jpeg)

![](_page_6_Picture_0.jpeg)

<span id="page-6-0"></span>**1.2 Thanh toán trực tuyến dành cho Khách hàng đã đăng ký sử dụng PRUOnline**

**Bước 1**: Đăng nhập bằng tên và mật khẩu vào tài khoản Pruonline đã được đăng ký.

![](_page_6_Picture_3.jpeg)

**Bước 2**: Chọn "**Thanh toán trực tuyến**" và chọn hợp đồng thanh toán (có thể chọn nhiều hợp đồng).

| <b>PRUDENTIAL</b>                                           | Thanh toán trực tuyến           |                                              |                                                    |                |                                   |            |                                                                                                    |                  |  |  |  |
|-------------------------------------------------------------|---------------------------------|----------------------------------------------|----------------------------------------------------|----------------|-----------------------------------|------------|----------------------------------------------------------------------------------------------------|------------------|--|--|--|
| Tài khoản<br>$\checkmark$<br>LÊ THI HÒA BÌNH                |                                 | Chọn hợp đồng thanh toán (có thể chọn nhiều) |                                                    |                |                                   |            |                                                                                                    |                  |  |  |  |
| ≡} Hợp đồng và Hồ sơ bảo hiểm<br>Thanh toán trực tuyến<br>∧ | Chon                            | Số hợp đồng Lý do thanh toán                 | Số tiền bảo<br>hiểm của sản<br>phẩm chính<br>(VND) | Kỳ phí đến hạn | Số tiền thanh toán<br>$($ VNĐ $)$ |            | Phí bảo hiểm Khoản tạm ứng từ giá trị hoàn lại (*) Tình trạng hợp đồng                                                                                                    |                  |  |  |  |
| Thanh toán trực tuyến<br>ю                                  | 74787329                        | Thanh toán<br>$\checkmark$                   | 330,000,000                                        | 08/08/2022     | Nhập                              | 6,869,200  | Không                                                                                                    | HĐ đang hiệu lực |  |  |  |
| Thanh toán định kỳ<br>Lịch sử thanh toán định kỳ            | 74335155                        | Thanh toán<br>$\checkmark$                   | 110,000,000                                        | 27/12/2022     | Nhập                              | 23,715,700 | Không                                                                                                    | HĐ đang hiệu lực |  |  |  |
| Giải quyết Quyền lợi BH<br>$\diagdown$                      | $\rightarrow$                   |                                              |                                                    |                |                                   |            |                                                                                                    |                  |  |  |  |
| Gửi yêu cầu trực tuyến                                      | mắc về số phí bảo hiểm cần nôp. |                                              |                                                    |                |                                   |            | Lưu ý: (*) Quý khách vui lòng liên hệ Bộ Phận Giao dịch bảo hiểm qua số điện thoại: 1800 1 247 để tham khảo thêm những thông tin nếu hợp đồng có khoản tạm ứng từ giá trị hoàn lại, hợp đồ |                  |  |  |  |

**Bước 3**: Chọn Lý do thanh toán; Số tiền thanh toán cho từng hợp đồng.

![](_page_7_Picture_73.jpeg)

Tiếp tục chọn Hình thức thanh toán và Nhập thông tin người nộp tiền. Sau đó nhấn tiếp "**Thanh toán**".

![](_page_8_Picture_48.jpeg)

#### Tiếp tục chọn "**Xác nhận**".

![](_page_8_Picture_49.jpeg)

**Bước 4**: Ví dụ ở đây chọn Hình thức thanh toán là Thẻ nội địa -> điền thông tin thẻ -> chọn "**Thanh toán**".

![](_page_9_Picture_4.jpeg)

![](_page_10_Picture_0.jpeg)

#### <span id="page-10-1"></span><span id="page-10-0"></span>**2. Thanh toán định kỳ 2.1 Đăng ký thanh toán định kỳ Bước 1**: Chọn "Thanh toán định kỳ" -> sau đó chọn "**Đăng ký**"

| <b>PRUDENTIAL</b>                                                     | Danh sách Thanh toán định kỳ           |                   |                            |                                            |                                    |                   |  |  |  |  |
|-----------------------------------------------------------------------|----------------------------------------|-------------------|----------------------------|--------------------------------------------|------------------------------------|-------------------|--|--|--|--|
| Tài khoản<br>$\checkmark$<br>LÊ THI HÒA BÌNH                          | Q Tim hợp đồng                         | Từ ngày           | Đến ngày<br>$\checkmark$   | Trang thái<br>$\checkmark$<br>$\checkmark$ | Tim kiếm                           |                   |  |  |  |  |
| B.<br>Hợp đồng và Hồ sơ bảo hiểm                                      | Số hợp đồng<br>Định kỳ thu phí<br>Chọn | Phí bảo hiểm(VND) | Số kỳ đăng ký<br>Từ kỳ phí | Tổng phí bảo hiểm tạm tính<br>Đến kỳ phí   | Ngày đăng ký<br>Ngày cập nhật cuối | <b>Trạng thái</b> |  |  |  |  |
| Thanh toán trực tuyến<br>$\land$<br>Thanh toán trực tuyến<br>$\Phi$ . | Không tìm thấy dữ liệu                 |                   |                            |                                            |                                    |                   |  |  |  |  |
| Thanh toán định kỳ<br>Lịch sử thanh toán định kỳ<br>$\Phi$ .          | Thay đổi số kỳ phí                     | $\rightarrow$     | Thay đổi thẻ thanh toán    | $\rightarrow$                              | Ngưng dịch vụ                      | $\rightarrow$     |  |  |  |  |
| O<br>Giải quyết Quyền lợi BH<br>$\checkmark$                          | Đăng ký Thanh toán định kỳ             |                   |                            |                                            |                                    |                   |  |  |  |  |
| Gửi yêu cầu trực tuyến                                                | Đăng ký                                | →                 |                            |                                            |                                    |                   |  |  |  |  |
| Tìm hiểu thêm các giải pháp tài<br>chính phù hợp với bạn              |                                        |                   |                            |                                            |                                    |                   |  |  |  |  |
| Xem chi tiết →<br><i>L</i> Tổng đài 1800 1 247                        |                                        |                   |                            |                                            |                                    |                   |  |  |  |  |

**Bước 2**: Chọn Hợp đồng và nhập số kỳ đăng ký, rồi chọn "**Tiếp tục**"

| <b>PRUDENTIAL</b><br>Tài khoản<br>$\vee$<br>LÊ THỊ HÒA BÌNH                |                        | Thanh toán định kỳ | Đăng ký thanh toán định kỳ |              |                |                     |                   |                 |            |            |                              |
|----------------------------------------------------------------------------|------------------------|--------------------|----------------------------|--------------|----------------|---------------------|-------------------|-----------------|------------|------------|------------------------------|
| Hợp đồng và Hồ sơ bảo hiểm                                                 |                        | Chọn hợp đồng      |                            |              |                |                     |                   |                 |            |            |                              |
| Thanh toán trực tuyến<br>$\checkmark$                                      | Chọn                   | Số hợp đồng        | Định kỳ thu phí            | Phí bảo hiểm | Kỳ phí đến hạn | Tinh trạng hợp đồng | Số kỳ phí còn lại | Số kỳ đăng ký   | Từ kỳ phí  | Đến kỳ phí | Tổng phí bảo hiểm tạm tính() |
| Giải quyết Quyền lợi BH<br>$\checkmark$<br>Gửi yêu cầu trực tuyến          | ∣√                     | 74335155           | Hàng năm                   | 23,715,700   | 27/12/2022     | HĐ đang hiệu lực    | 11                | 10 <sub>1</sub> | 27/12/2022 | 27/12/2031 | 237,157,000                  |
| Tìm hiểu thêm các giải pháp tài<br>chính phù hợp với bạn<br>Xem chi tiết → | Tiếp tục<br>< Quay lại |                    |                            |              |                |                     |                   |                 |            |            |                              |

**Bước 3**: chọn ngày thu phí định kỳ -> chọn "**Lưu thông tin**".

![](_page_11_Figure_2.jpeg)

**Bước 4**: Điền thông tin thẻ -> nhấn "**Tiếp theo**"

![](_page_11_Picture_57.jpeg)

Nhấn tiếp "**Hoàn tất**"

![](_page_12_Picture_46.jpeg)

## <span id="page-12-0"></span>**2.2 Thay đổi số kỳ phí**

**Bước 1**: Chọn "Thanh toán định kỳ" rồi chọn Hợp đồng cần thay đổi số kỳ phí. Sau đó, chọn "**Thay đổi số kỳ phí**"

| Tài khoản<br>NGUYỄN HẢI ĐĂNG                                                        | Q Tim hợp đồng             |                    |                       | Tìm kiếm<br>Từ ngày $\vee$<br>Trạng thái $\vee$<br>Đến ngày $\vee$ |                         |                       |                                        |                 |                       |            |  |
|-------------------------------------------------------------------------------------|----------------------------|--------------------|-----------------------|--------------------------------------------------------------------|-------------------------|-----------------------|----------------------------------------|-----------------|-----------------------|------------|--|
| ■ Hợp đồng và Hồ sơ bảo hiểm                                                        | Số hợp đồng                | Định kỳ<br>thu phí | Phí bảo hiểm<br>(VND) | Số kỳ<br>đăng ký                                                   | Từ kỳ phí               | Đến kỳ phí            | Tổng phí bảo<br>hiểm tạm tính<br>(VND) | Ngày<br>đăng ký | Ngày cập<br>nhật cuối | Trạng thái |  |
| The sức khỏe                                                                        | 3492434                    |                    | Hàng năm 123,484,000  | 10                                                                 |                         | 22/06/2022 22/06/2022 | 1,236,220,000                          | 58              | 22/06/2031 -          |            |  |
| 用<br>Ưu đãi PRURewards                                                              | ✓<br>3492434               |                    | Hàng năm 123,484,000  | 10                                                                 |                         |                       | 22/06/2022 22/06/2022 1,236,220,000    | 58              | 22/06/2031 -          |            |  |
| Thanh toán trực tuyến<br>ட<br>$\lambda$<br>Thanh toán trực tuyến                    | 3492434                    |                    | Hàng năm 123,484,000  | 10                                                                 |                         |                       | 22/06/2022 22/06/2022 1,236,220,000    | 58              | 22/06/2031 -          |            |  |
| Thanh toán định kỳ                                                                  |                            |                    |                       |                                                                    |                         |                       |                                        |                 |                       |            |  |
| Lịch sử thanh toán định kỳ<br>$\mathcal{C}$                                         | Thay đổi số kỳ phí         |                    |                       |                                                                    | Thay đổi thẻ thanh toán |                       | →                                      | Ngưng dịch vụ   |                       |            |  |
| Ø<br>Giải quyết Quyền lợi BH<br>$\ddot{\mathcal{L}}$<br>ß<br>Gửi yêu cầu trực tuyến | Đăng ký mới                |                    |                       |                                                                    |                         |                       |                                        |                 |                       |            |  |
| Tìm hiểu thêm các giải pháp<br>tài chính phù hợp với bạn                            | Đăng ký Thanh toán định kỳ |                    | →                     |                                                                    |                         |                       |                                        |                 |                       |            |  |
| Xem chi tiết →                                                                      |                            |                    |                       |                                                                    |                         |                       |                                        |                 |                       |            |  |
|                                                                                     |                            |                    |                       |                                                                    |                         |                       |                                        |                 |                       |            |  |
|                                                                                     |                            |                    |                       |                                                                    |                         |                       |                                        |                 |                       |            |  |
|                                                                                     |                            |                    |                       |                                                                    |                         |                       |                                        |                 |                       |            |  |

Bước 2: Chọn Hợp đồng và nhập số kỳ muốn thay đổi, rồi chọn "Tiếp tục"

![](_page_13_Picture_17.jpeg)

## Sau đó nhấn "Đồng ý"

![](_page_13_Picture_4.jpeg)

#### <span id="page-14-0"></span>**2.3 Thay đổi thẻ thanh toán**

**Bước 1**: Chọn "**Thanh toán định kỳ**" rồi chọn hợp đồng cần thay đổi thẻ thanh toán. Chọn "**Thay đổi thẻ thanh toán**"

![](_page_14_Picture_2.jpeg)

**Bước 2**: Chọn "**Đồng ý**" để xác nhận đồng ý thay đổi thông tin thẻ

![](_page_14_Picture_4.jpeg)

**Bước 3**: Điền thông tin thẻ -> nhấn "**Tiếp theo**"

![](_page_15_Picture_14.jpeg)

## Nhấn tiếp "Hoàn tất"

![](_page_15_Picture_15.jpeg)

## <span id="page-15-0"></span>2.4 Ngưng dịch vụ

Bước 1: Chọn "Thanh toán định kỳ" rồi chọn hợp đồng cần ngưng dịch vụ. Chọn "Ngưng dịch vụ"

![](_page_16_Picture_0.jpeg)

**Bước 2**: Chọn "**Đồng ý**" để xác nhận đồng ý ngưng dịch vụ

![](_page_16_Picture_2.jpeg)

**Bước 3**: Thông báo hủy dịch vụ thành công. Chọn "**Đóng thông báo**" để tắt thông báo

![](_page_17_Picture_0.jpeg)

## <span id="page-17-0"></span>**2.5 Lịch sử thanh toán định kỳ**

Chọn "**Lịch sử thanh toán định kỳ**" để xem lịch sử thanh toán

![](_page_17_Picture_35.jpeg)